# GUIDE PAS À PAS Titre Emploi Simplifié Agricole

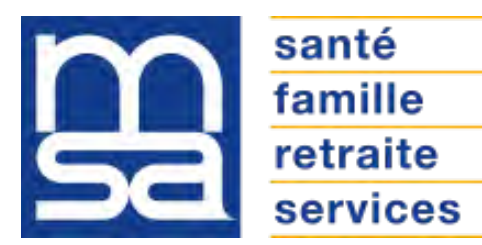

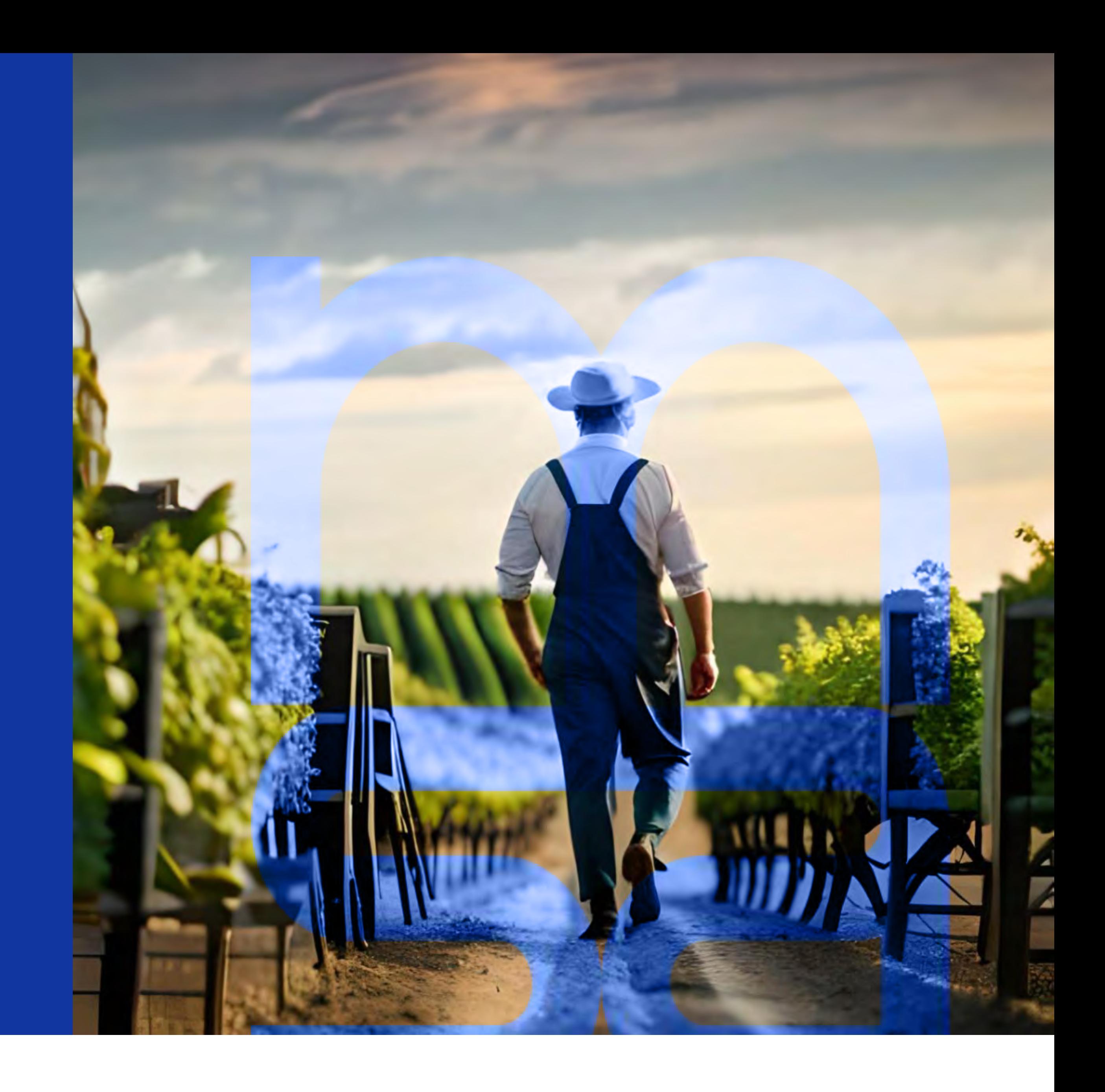

## SOMMAIRE

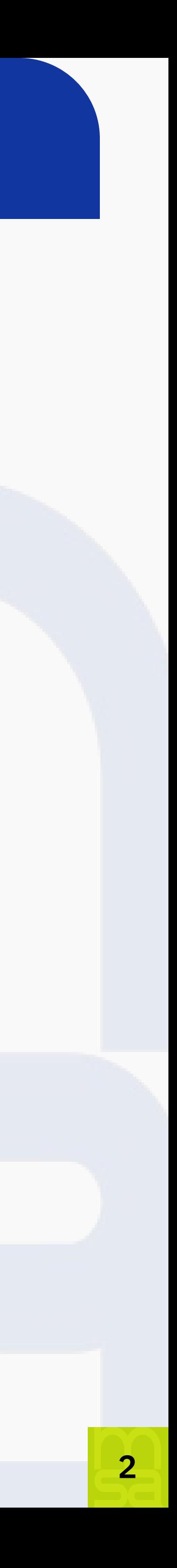

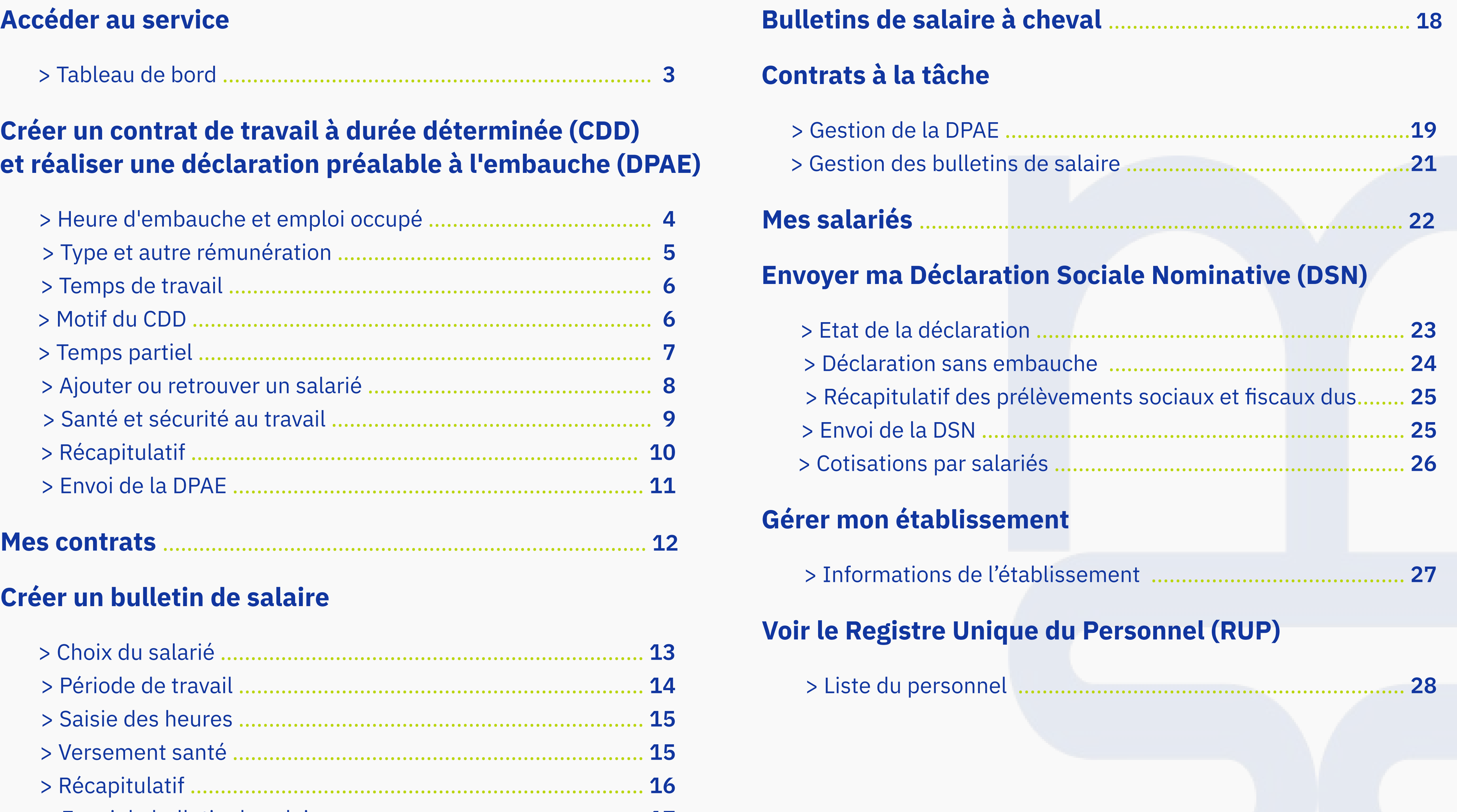

## Accéder au service

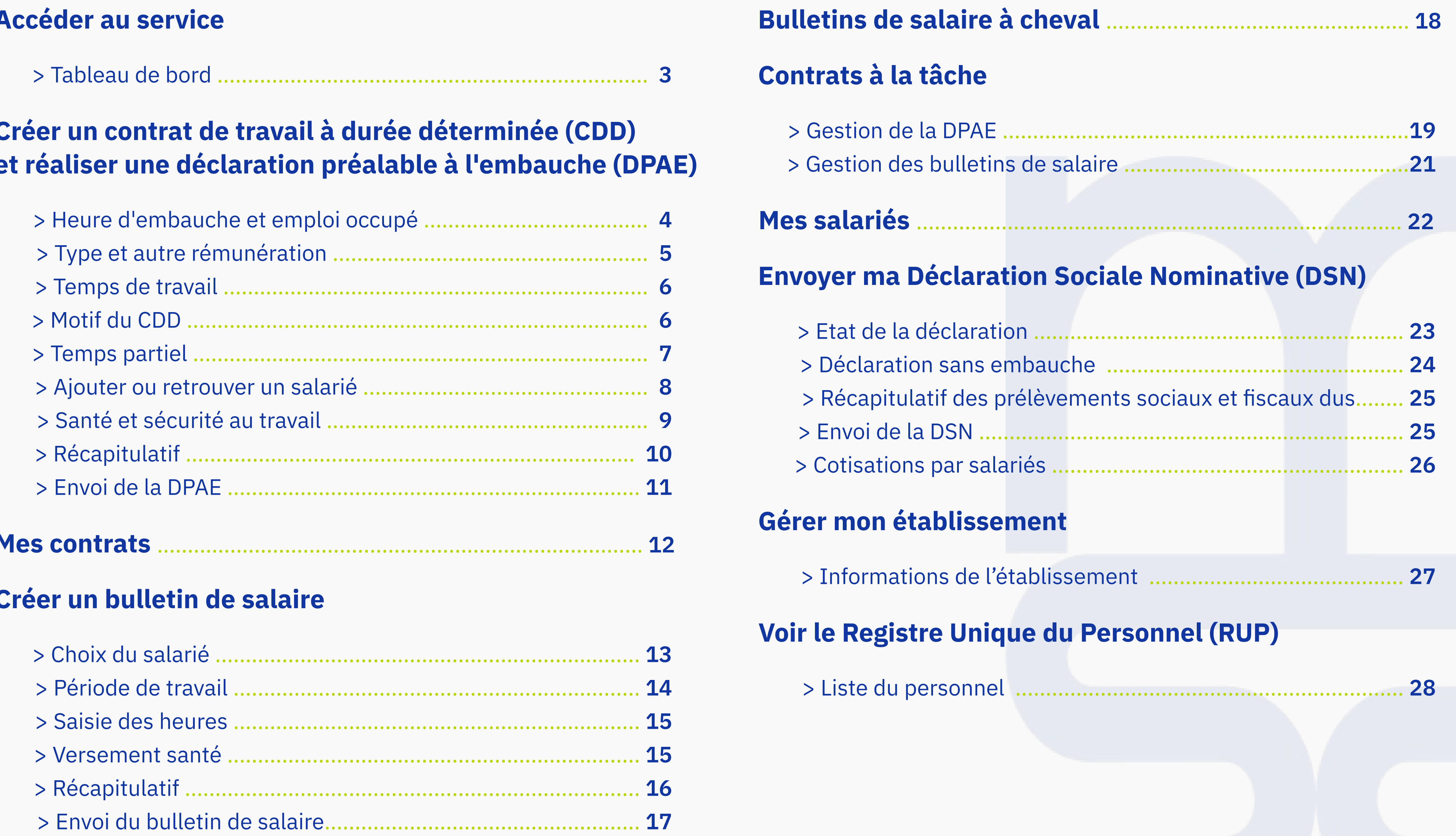

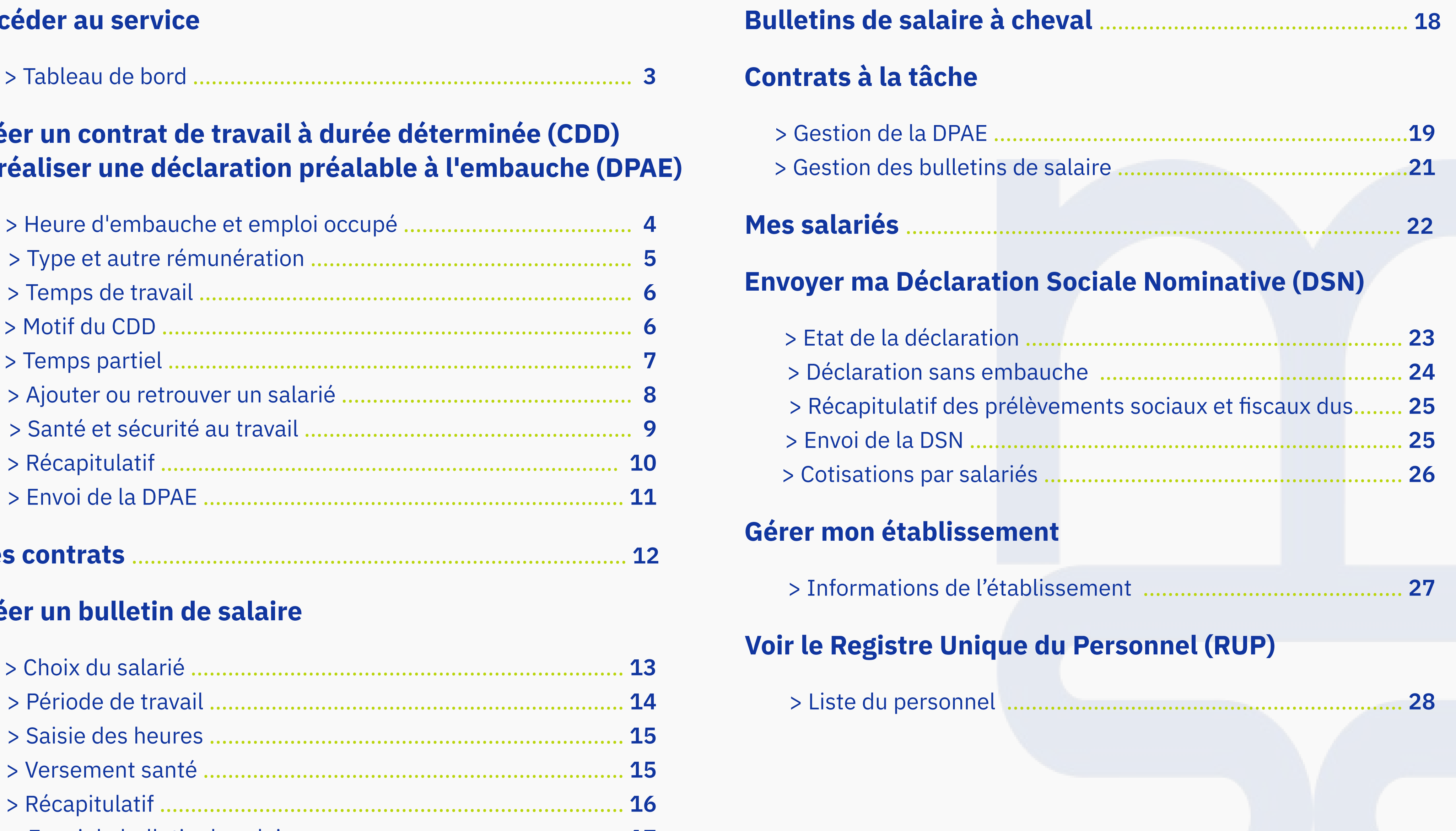

## TABLEAU DE BORD

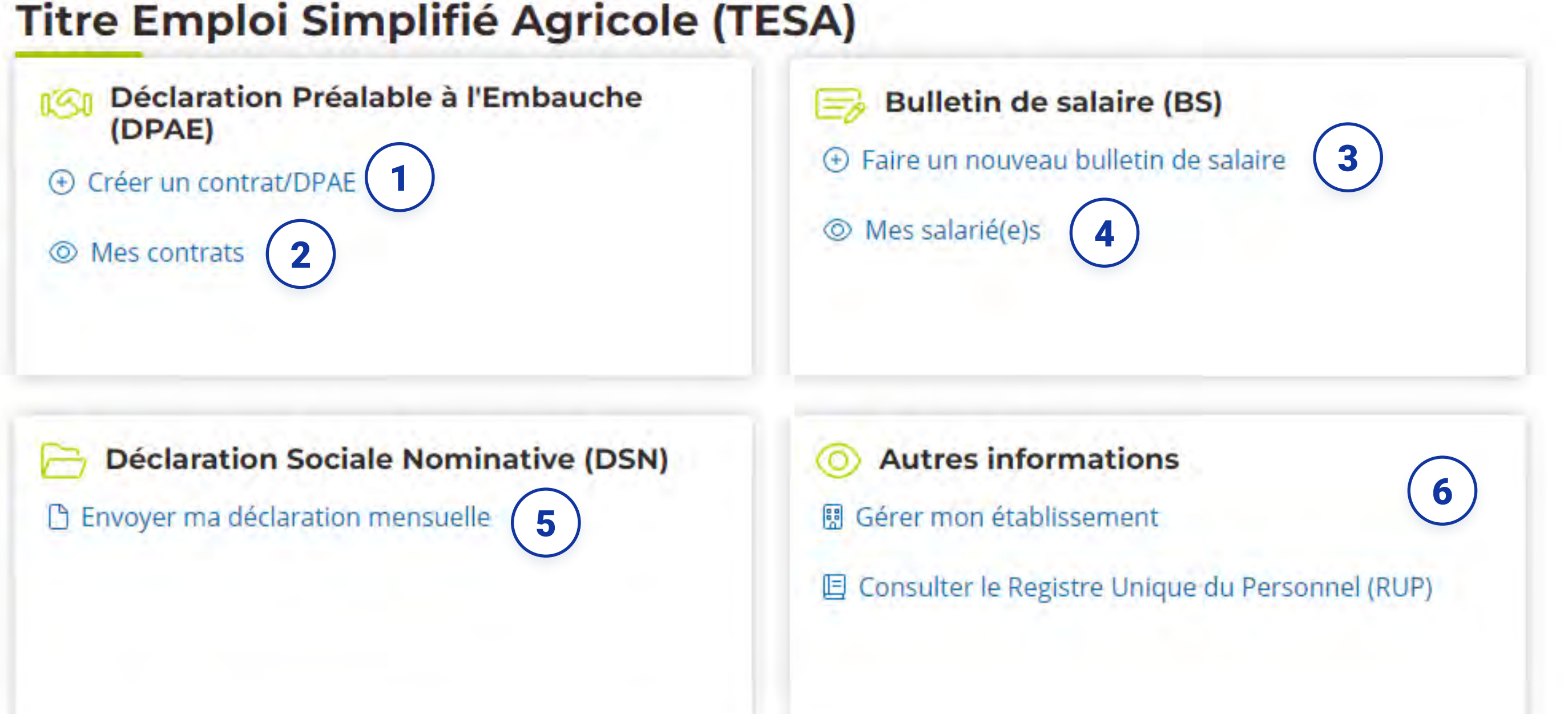

## **CONTRATS**

## DPAE

À partir de cette section, vous pouvez créer vos contrats CDD en établissant votre Déclaration Préalable à l'Embauche (DPAE).

A la fin de votre création, vous pourrez la transmettre directement à votre MSA.

1

Consultez via ce lien l'ensemble des contrats de votre entreprise pour pouvoir les copier ou les finaliser

## **DSN**

2

Envoyez facilement votre Déclaration Sociale Nominative tous les mois depuis cet espace. Vous remplirez ainsi vos obligations de déclarations de cotisations auprès de votre MSA.

5

## Bulletin de salaire

Cette section est dédiée à la création du bulletin de salaire, au calcul des cotisations et à la déduction à la source de l'impôt sur le revenu. Elle vous permettra d'établir de manière précise les détails de la rémunération de vos salariés, ainsi que les montants des différentes cotisations sociales et de l'impôt à prélever.

3

## Autres informations

Cette section vous permet de gérer les informations de votre établissement. Et consulter rapidement votre Registre Unique du Personnel.

6

## salariés

Consultez, via ce lien, l'ensemble des salariés de votre entreprise ainsi que tous les documents qui leur sont associés.

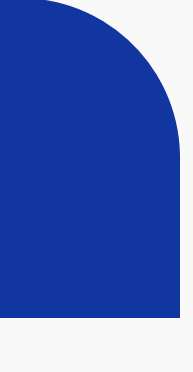

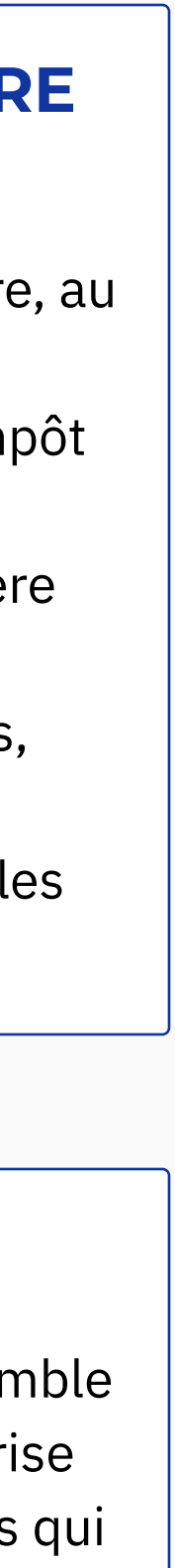

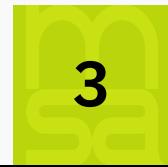

## ÉTABLIR UN CONTRAT

- Indiquez la date et l'heure de prise de fonction de votre salarié.
- Renseignez l'intitulé du poste occupé en saisie libre. 2
	- Choisissez le code PCE-ESE de votre entreprise qui indique la Catégorie Socio Professionnelle du poste que vous proposez. Une liste déroulante vous est proposée avec les principales catégories socio-professionnelles susceptibles d'être concernées par les emplois déclarés en TESA simplifié.

lien vers le site de l'INSEE. Pour plus d'informations sur les codes proposés, utilisez le

Pour être efficace et trouver le code rapidement dans le fichier de l'INSEE, n'hésitez pas à vous servir de la fonction de recherche (CTRL+F).

En fonction de votre convention collective, vous devez renseigner le palier et le coefficient hiérarchique correspondant au poste que vous proposez. Votre convention collective vous guidera ainsi dans la rémunération en accord avec l'emploi

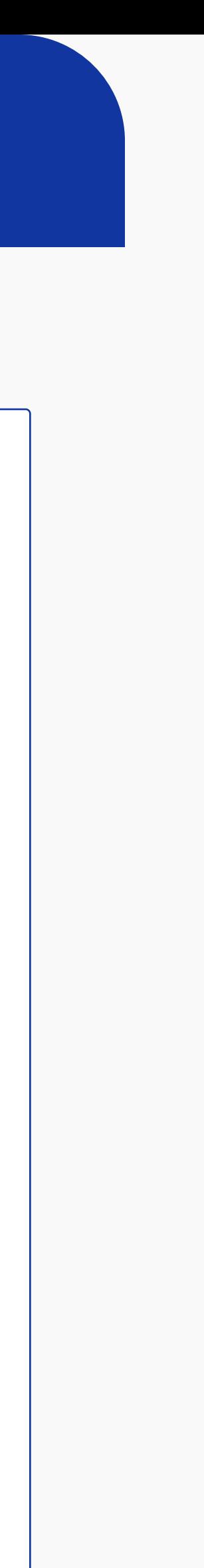

1

3

4

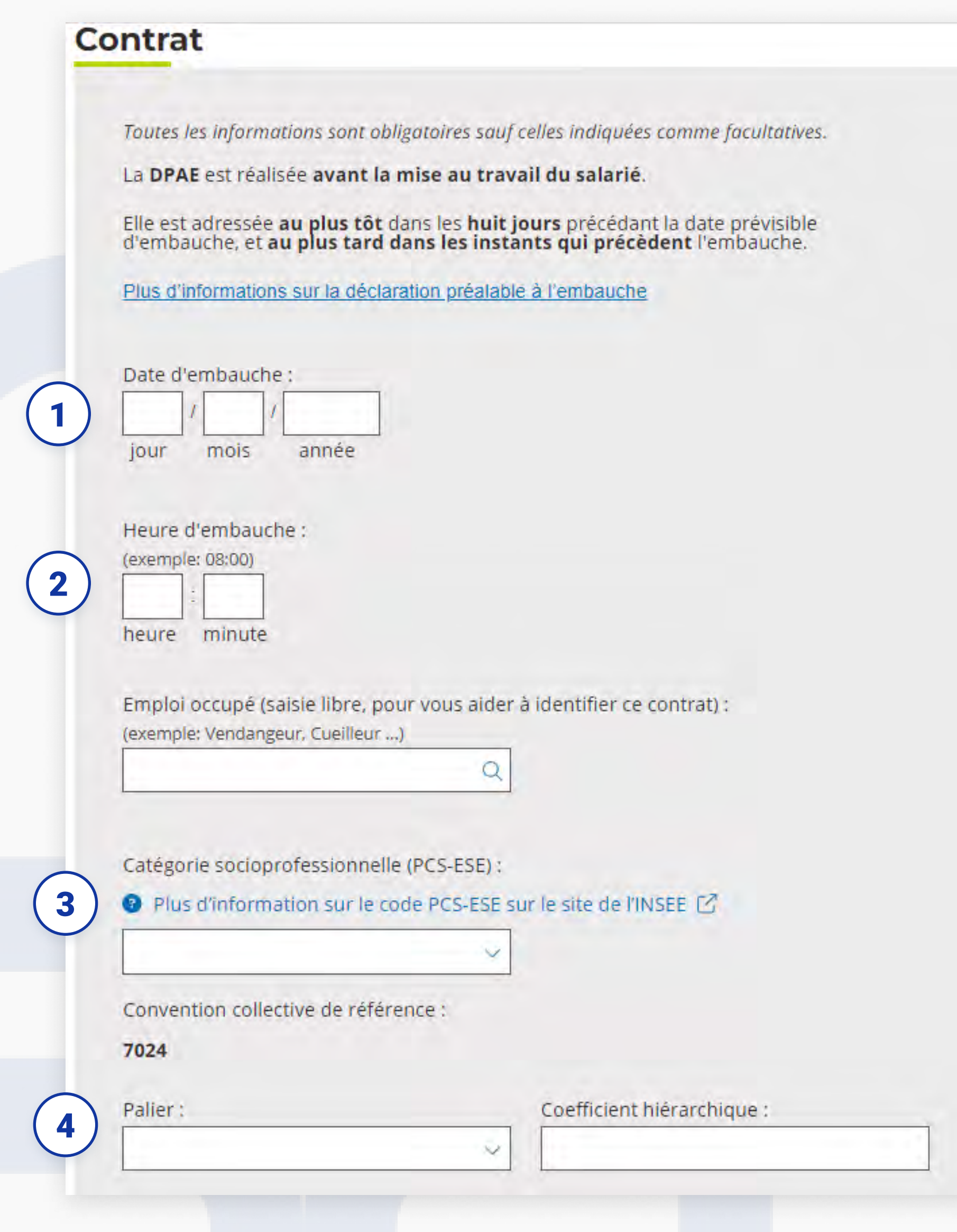

## type de rémunération

1) Pour un contrat à l'heure, vous devez renseigner le salaire horaire brut auquel vous payerez votre salarié.

 $\,2\,$  ) Pour un contrat à l'heure, vous devez renseigner le salaire horaire brut auquel vous payerez votre salarié.

![](_page_4_Picture_6.jpeg)

## autre éléments de remunération

![](_page_4_Picture_52.jpeg)

## motif du CDD

Cette case s'affiche seulement pour certains types de contrats. Les contrats concernés sont ; contrats d'usage, vendange et saisonnier.

La période d'essai est déterminée en fonction de la durée du contrat de travail : 1 jour d'essai pour 1 semaine travaillée, pour une durée maximale de 12 jours.

Veuillez sélectionner le **motif** correspondant au contrat à durée déterminée (CDD) que vous souhaitez établir. Ce choix est toujours lié à une activité spécifique : surcroît d'activité, usage, emploi saisonnier ou remplacement d'une personne. Si vous sélectionnez le motif de remplacement, veuillez préciser le type de remplacement dans la liste déroulante et fournir le nom ainsi que la qualification de la personne remplacée. 2

### Définissez la date de fin de CDD.

Si vous ne la connaissez pas, vous pouvez répondre "Non" et vous pourrez renseigner la durée minimale du contrat. Le recours au Tesa simplifié est limité aux seuls CDD (avec date de fin ou mois. La durée maximale du contrat vendange est de 1 mois. sans date de fin) ---dont la durée totale est inférieure ou égale à trois mois. de moins de 3

3

4

5

![](_page_5_Picture_12.jpeg)

![](_page_5_Picture_135.jpeg)

## **TEMPS DE TRAVAIL**

Vous devez déclarer la durée légale de travail au sein de votre entreprise. Vous pouvez la renseigner soit par semaine soit par mois.

Pour rappel, la durée légale de travail hebdomadaire en France est de 35 heures sauf dérogation. Si votre salarié travaille moins de 35 heures par semaine, il est alors à temps partiel

7

Vous devez déclarer le nombre d'heures de travail de votre salarié, la zone "Soit un taux de temps partiel de :" se remplira automatiquement en fonction des saisies précédentes.

Vous devez déclarer la durée légale de travail au sein de votre entreprise. Vous pouvez la renseigner soit par semaine soit par mois.

Pour rappel, la durée légale de travail hebdomadaire en France est de 35 heures sauf dérogation. Si votre salarié travaille moins de 35 heures par semaine, il est alors à temps partiel

1

## Durée de travail du salarié

2

## Détail de la REpartition

![](_page_6_Picture_122.jpeg)

## **TEMPS DE TRAVAIL**

Le contrat de travail à temps partiel doit être rédigé de manière formelle et inclure diverses informations obligatoires. Cela englobe la distribution de la durée de travail sur les jours de la semaine ou les semaines du mois, les horaires de travail, les restrictions concernant les heures supplémentaires, ainsi que les règles relatives à la communication des horaires de travail à l'employé par écrit. Il est de votre responsabilité de vous assurer que les dispositions du contrat sont en conformité avec vos obligations.

Tous les matins Arrivée entre 9h et 9h30 Sortie entre 12h30 et 13h

## Exemple de saisie :

3

## Condition de modifications eventuelle de cette repartition

Exemple de saisie : Intempéries

![](_page_6_Picture_14.jpeg)

## Ajouter un salarié

Vous n'avez jamais embauché ce salarié :

Créer un nouveau salarié

### Vous avez déjà embauché ce salarié :

Recherche par Nom ou numéro de Sécurité Sociale :

Continuer avec ce salarié

### **m** Abandonner

### Ajouter un salarié

Toutes les informations demandées sont obligatoires sauf celles avec la mention (facultatif).

Numéro de sécurité sociale : (facultatif) (15 chiffres sur la carte vitale)

2 66 03 31 555 555 12

Le salarié est

O un homme

⊙ une femme

### Date de naissance

![](_page_7_Figure_16.jpeg)

### Pays de naissance :

FRANCE

Commune de naissance :

31500 Toulouse

 $|Q|$ 

Q

## ajouter ou retrouver un salarié

Pour créer un nouveau salarie, munissez vous à minima de son nom et prénom, sa date et pays de naissance, nationalité et adresse de résidence.

Dans le cas ou vous avez le numéro de sécurité sociale du salarié, vous devez saisir les 15 chiffres qui le compose. Cela permet de remplir automatiquement les informations état civil.

Dans le cas ou le salarié à déjà travaillé dans votre structure au moins une fois , vous pourrez le rechercher à partir de son nom ou son n° de sécurité sociale.

Cela permet de remplir automatiquement toutes les informations du salarié déjà connues.

Vous n'aurez plus alors qu'à les vérifier et les actualiser si nécessaire.

![](_page_7_Picture_32.jpeg)

![](_page_7_Figure_33.jpeg)

1

![](_page_7_Picture_34.jpeg)

### Santé et sécurité au travail

Toutes les informations demandées sont obligatoires.

En fonction des éléments de votre déclaration, la Santé Sécurité au travail (SST) pourra potentiellement vous contacter pour organiser un Suivi Individuel (Simple, adapté ou renforcé) du salarié.

Pensez vous que la durée du contrat de travail sera égale ou supérieure à 45 jours calendaires?

![](_page_8_Picture_5.jpeg)

 $\mathbf 1$ 

Le poste présente un ou plusieurs des risques mentionnés ci-dessous ?

- Travail dans le bruit
- $\Box$  Amiante

Plomb selon les conditions prévues à l'article R. 4412-160 CT

Agents cancérogènes, mutagènes ou toxiques pour la reproduction (article . R. 4412-60 CT)

- □ Agents biologiques de groupe 3 et 4 (article R 4 421-3 CT)
- $\Box$  Rayonnements ionisants
- $\Box$  Risques chimiques
- Travail en milieu hyperbare

Risque de chute lors d'opérations de montage et de démontage d'échafaudages

- Conduite d'engins lourds
- □ Équipement de travail nécessitant une autorisation de conduite
- Travaux nécessitant une habilitation électrique
- $\Box$  Manutention de poids > 55kg (homme)
- $\Box$  Manipulation de charges lourdes
- □ Poste à risque déclaré par l'employeur (article R,717-16 IV CRPM)
- $\Box$  Le poste ne présente pas de risques mentionnés ci-dessous

## SANTÉ ET SÉCURITÉ AU TRAVAIL

Vous devez déclarer les risques spécifiques liés au conditions de travail et à la situation du salarié.

Ces données seront transmises au service de santé sécurité au travail de votre MSA et pourront potentiellement déclencher une visite médicale pour votre salarié.

![](_page_8_Picture_159.jpeg)

![](_page_8_Picture_160.jpeg)

### Le salarié est

 $\blacksquare$ 

Travailleur de moins de 18 ans affecté à des travaux réglementés

□ Travailleur exposé aux agents biologiques de groupe 2 (article R4421-3 CT)

□ Travailleur exposé à des champs électromagnétiques dans la limite d'exposition (article R. 4453-3)

 $\Box$  Travailleur de nuit

![](_page_8_Picture_161.jpeg)

Travailleur titulaire d'une pension d'invalidité

Femme enceinte, allaitante ou venant d'accoucher

 $\Box$  Le salarié n'est pas concerné par les situations mentionnées ci-dessus

**m** Abandonner

< Précédent

![](_page_8_Picture_40.jpeg)

![](_page_8_Picture_55.jpeg)

## Récapitulatif

**DUPONT HENRIETTE ALICE & Modifier**  $(1)$ 

Numéro de sécurité social : 266033155555512 Sexe : Féminin Date de naissance: 14/03/1966 Pays de naissance : FRANCE Commune de naissance : Toulouse Nationalité : FRANCAISE Nom de naissance : DUPONT Nom d'usage : LEBON Prénom(s) : HENRIETTE ALICE

Le salarié est-il domicilié fiscalement à l'étranger ? NON Le salarié habite-t-il chez l'employeur pour la durée de ce contrat ? NON Le salarié a-t-il effectué un examen de santé pour ce poste ? NON

**Contrat**  $\oslash$  Modifier (1

![](_page_9_Picture_6.jpeg)

Convention collective applicable au salarié : 7024 Type de rémunération : A l'heure Detail de rémunération : € brut/heure

Métier à risques professionnels : NON

Lieu de travail : Identique à l'établissement

S'ils ne sont pas affiliés à la MSA, veuillez indiquer à vos salariés qu'ils doivent faire parvenir à la MSA :

- · Une copie de titre de séjour, s'ils sont de nationalité étrangère.
- · Un justificatif d'état civil ainsi qu'un extrait d'acte de naissance avec filiation s'ils sont nés à l'étranger.
- · Un justificatif d'adresse.

**m** Abandonner

## **RÉCAPITULATIF**

Si vous avez besoin de modifier, vous pouvez cliquer sur le bouton "Précédent", soit cliquer sur l'icône crayon pour aller directement à la page concernée.

Attention, n'utilisez pas la fonction page précédente de votre navigateur (en haut à gauche de votre écran).

Cliquez sur "Envoyer la DPAE" après vérification de l'ensemble des éléments du contrat.

La DPAE est réalisée avant la mise au travail effective du salarié. Elle est adressée au plus tôt dans les huit jours précédant la date prévisible de l'embauche et au plus tard. A défaut, vous vous exposez à notamment à des sanctions financières, voire des sanctions pénales.

## **ENREGISTREMENT**

Si toutes les informations sont conformes, vous pouvez déclencher l'envoi de la DPAE à la MSA.

![](_page_9_Picture_24.jpeg)

![](_page_9_Picture_40.jpeg)

Sur cette page, vous avez la possibilité de télécharger deux documents importants liés à l'application. Ces documents sont la DPAE (Déclaration Préalable à l'Embauche) et l'AR DPAE (Accusé de Réception de la DPAE). Voici une brève description de ces documents :

**DPAE (Déclaration Préalable à l'Embauche) :** La DPAE est un document essentiel lors de l'embauche d'un nouvel employé. Elle permet de signaler à la MSA compétente l'embauche d'un salarié, en fournissant des informations telles que l'identité du salarié, la date d'embauche, la nature du contrat de travail, etc.

**AR DPAE (Accusé de Réception de la DPAE) :** L'AR DPAE est un document qui atteste de la réception de la DPAE par la MSA compétente. Il s'agit d'un accusé de réception qui confirme que la déclaration a bien été prise en compte. Cet accusé de réception peut être utilisé comme preuve de conformité en cas de besoin.

**Copier le contrat :** Ce bouton vous permet de copier rapidement les caractéristiques d'un contrat existant sans avoir à les ressaisir manuellement. Cette fonctionnalité est conçue pour vous faire gagner du temps et éviter des saisies répétitives.

Ce document est obligatoire et doit être remis à votre salarié. La DPAE du TESA simplifié fait office de contrat de travail devant être signé par votre salarié

![](_page_10_Figure_11.jpeg)

11

1

 $\boxed{2}$ 

3

![](_page_10_Figure_1.jpeg)

## **ENVOI**

## MES CONTRATS

## **Mes contrats**

## 25 contrats

## finaliser le contrat

Ce bouton vous permet de reprendre un contrat là où vous vous étiez arrêté. L'application enregistre automatiquement vos données pour que vous n'ayez pas à tout recommencer.

Ce bouton vous permet de copier rapidement les caractéristiques d'un contrat existant sans avoir à les ressaisir manuellement. Cette fonctionnalité est conçue pour vous faire gagner du temps et éviter des saisies répétitives.

![](_page_11_Picture_10.jpeg)

1

 $\left( 2\right)$ 

## Copier le contrat

![](_page_11_Picture_24.jpeg)

![](_page_11_Figure_5.jpeg)

![](_page_11_Picture_91.jpeg)

![](_page_11_Figure_4.jpeg)

## **Salariés**

### 3 bulletins de salaire à envoyer

![](_page_12_Picture_56.jpeg)

@ Aller au tableau de bord TESA

![](_page_12_Figure_5.jpeg)

![](_page_12_Figure_6.jpeg)

## **CHOIX DU SALARIÉ**

Cliquez sur le bouton "Créer le BS suivant" sur la ligne du  $\vert$  1 salarié choisi.

 $\left( 2\right)$ Vous pouvez visualiser le contrat créé pour ce salarié.

![](_page_12_Picture_10.jpeg)

![](_page_12_Picture_25.jpeg)

## période de travail

La date de début de période du bulletin de salaire est affichée en fonction des déclarations (contrat et bulletin de salaire précédent).

La date de fin de période est pré-remplie en fonction notamment des informations déclarées sur le contrat. Elle est tout de même modifiable si besoin.

En cas de rupture anticipée du contrat de travail, vous devez renseigner l'information suivante : si la rupture est effectuée pendant la période d'essai ou non, si elle est à l'initiative du salarié ou non.

## Information sur la continuité ou la fin du CDD

Vous devez saisir un taux minimal de 10% d'indemnité de fin de contrat quand celui-ci arrive à son terme, sauf exception. Pour plus d'information sur le versement de cette indemnité, vous pouvez cliquez sur le lien disponible.

Indiquer și votre salarié a atteint <mark>un seuil de pénibilité lié à son activité</mark> à la fin de son contrat de travail (ou le dernier mois de l'année si le contrat est en cours). Si celui-ci est concerné, cochez le(s) risque(s) atteint(s) pendant sa période d'activité. Pour plus d'informations sur la déclaration du seuil de pénibilité, vous pouvez utiliser le lien disponible.

## Information pour le compte professionnel de prévention

### Indemnité de fin de contrat (dite indemnité de précarité) 3

### Modalités de versement de l'ICCP

Indiquez à quel moment vous souhaitez verser l'indemnité compensatrice de congés payés.

![](_page_13_Picture_15.jpeg)

1

2

4

![](_page_13_Picture_16.jpeg)

![](_page_13_Picture_129.jpeg)

## saisie des heures

Indiquez le nombre d'heures normales, c'est-à-dire toutes les heures en dehors des heures supplémentaires, ou à un taux horaire différent.

Saisissez le nombre d'heures supplémentaires effectuées par votre salarié ainsi que le taux majoré associé . Pour plus d'information sur la déclaration des heures supplémentaires, vous pouvez consulter l'aide disponible en cliquant sur le lien.

Saisissez un second taux horaire si votre salarié est concerné par une autre activité rémunérée dans votre établissement ainsi que des heures supplémentaires associées, le cas échéant.

?? Heure majorées ??

1

2

3

![](_page_14_Figure_10.jpeg)

![](_page_14_Picture_11.jpeg)

![](_page_14_Picture_12.jpeg)

![](_page_14_Picture_118.jpeg)

## **Finalisation du bulletin de salaire**

### Pour GABRIEL NOWAK sur le contrat Vendange

## Période

## récapitulatif

Vérifier les informations sur la page récapitulative en fonction de votre saisie. Vous pouvez télécharger un PDF specimen avant de procéder à la validation du bulletin de salaire.

Le bulletin de paie doit être saisi et finalisé au plus tard le 15 du mois suivant la période d'emploi.

Finaliser le bulletin de salaire >

![](_page_15_Picture_20.jpeg)

1

16

1

Période de paie du 06/06/2023 au 30/06/2023

Nombre de jours travaillés : 15

Suite à ce bulletin de salaire, le contrat est terminé car arrivé à son terme Indemnité de fin de contrat : 10 %

### **Heures**

120 heures normales travaillées au tarif horaire brut de 11,52€ 10 heures normales travaillées au tarif horaire brut de 12€

Aperçu du BS en .PDF

Nous vous invitons à prendre connaissance des détails du bulletin via l'aperçu et à effectuer des corrections si nécessaire. À ce stade, le document n'est qu'un spécimen et n'a pas de valeur légale.

Vous devez finaliser le bulletin pour accéder à la version définitive que vous pourrez communiquer à votre salarié.

![](_page_15_Picture_12.jpeg)

**m** Abandonner

![](_page_15_Picture_15.jpeg)

## Vous avez finalisé le bulletin de salaire

### Et maintenant...

Vous pouvez **Télécharger votre bulletin** afin de l'imprimer pour le remettre à votre salarié, soit en créer un nouveau.

 $\bf 3$  ) Dans le cas d'une fin de contrat vous avez également la possibilité de télécharger l'attestation pôle emploi et le certificat de travail.

 $\boxed{2}$ 

![](_page_16_Picture_13.jpeg)

 $\bf 2$   $\bf )$  Si vous avez créé tous les bulletins de salaire de la période, vous avez jusqu'au 15 du mois suivant pour envoyer votre Déclaration Sociale Nominative.

1

![](_page_16_Picture_22.jpeg)

![](_page_16_Figure_3.jpeg)

Vos bulletins de salaire seront disponibles sur le tableau de bord TESA, page Bulletin de salaire, historique des bulletins de salaire.

### Les autres documents de votre salarié(e)

![](_page_16_Figure_6.jpeg)

![](_page_16_Picture_7.jpeg)

## **ENVOI**

## CRÉER UN BULLETIN DE SALAIRE À CHEVAL

## Période

## PÉRIODE DE PAIE À CHEVAL

Si la date de fin du BS ne se situe pas dans le même mois que la date d'embauche, le système détecte automatiquement qu'il s'agit d'un Bulletin de Salaire à Cheval. Une Popup informative s'affiche pour vous informer de la situation et vous permettre de passer en mode "BS à cheval"

1

## ÉTALEMENT DES PÉRIODES

La fenêtre de saisie est conçue pour refléter la particularité d'un Bulletin de Salaire à Cheval. L'utilisateur est invité à renseigner les informations nécessaires pour chaque période comprise dans le BS à cheval.

Il est essentiel de noter que le Bulletin de Salaire à Cheval ainsi créé sera automatiquement rattaché à la Déclaration Sociale Nominative (DSN) du mois correspondant à la date de fin du BS. Par exemple, un BS du 15/01/2024 au 05/02/2024 sera déclaré dans la DSN de février 2024.

Une fois que l'utilisateur a saisi ces informations, il peut valider les modifications, assurant ainsi une gestion précise et conforme des Bulletins de Salaire à Cheval dans le système.

![](_page_17_Picture_11.jpeg)

![](_page_17_Picture_12.jpeg)

2

Faire un BS à cheval

![](_page_17_Picture_13.jpeg)

![](_page_17_Figure_2.jpeg)

## ÉTABLIR UN CONTRAT À LA TÂCHE

## contrat à la tâche

Lorsque l'utilisateur souhaite basculer vers une gestion de la rémunération à la tâche, il lui suffit de cliquer sur le bouton "A la tâche" situé dans la zone dédiée au type de rémunération.

Lorsque l'utilisateur clique sur le bouton "A la tâche" pour choisir la gestion de la rémunération à la tâche, une popup s'ouvre automatiquement, lui permettant de saisir les caractéristiques spécifiques des tâches liées au contrat. Cette fenêtre de saisie est conçue pour recueillir les informations nécessaires de manière claire et efficace. 2)

Dans la popup de gestion de la rémunération à la tâche, l'utilisateur peut saisir les détails suivants pour chaque tâche :

1. Nom de la tâche :

- · Indiquez un nom descriptif pour la tâche à effectuer.
- 2. Temps estimé de réalisation de la tache
- 3. Tarif de la tâche :

Une fois que cette option est sélectionnée, le système adapte automatiquement les paramètres pour permettre la saisie des informations relatives à la rémunération basée sur les tâches accomplies.

1

## AJOUTER UNE TÂCHE

^ Spécifiez le taux de rémunération applicable à cette tâche particulière. L'utilisateur peut ajouter plusieurs tâches en répétant ce processus au besoin.

![](_page_18_Figure_14.jpeg)

![](_page_18_Picture_15.jpeg)

![](_page_18_Picture_105.jpeg)

ÉTABLIR UN CONTRAT À LA TÂCHE

## MODIFIER / SUPPRIMER UNE TÂCHE

Vous avez la possibilité de modifier ou de supprimer une tâche saisie directement depuis la fenêtre principale à l'aide des deux boutons suivants.

1

## AJOUTER UNE TÂCHE

Le lien "Ajouter une tâche" vous permet d'ajouter jusqu'à cinq types de tâches différents 2

![](_page_19_Picture_8.jpeg)

20

![](_page_19_Figure_1.jpeg)

+ Ajouter une tâche

## CRÉER UN BULLETIN DE SALAIRE À LA TÂCHE

## contrat à la tâche

Les types de tâches se récupèrent automatiquement de la DPAE, ce qui facilite votre travail lors de la saisie du nombre de tâches effectuées pour la création du bulletin de salaire. Lorsque vous saisissez le nombre dans la zone "nombre", le système effectue automatiquement le calcul du montant total pour chaque tâche.

## brute horaire

ération

1

 $\big)$  Si la rémunération issue des tâches n'atteint pas le salaire minimum horaire pour l'activité de votre salarié, vous devez saisir un complément de rémunération dans cette section. Si, lors de votre passage à l'étape suivante, cette condition n'est pas remplie, une popup s'affichera vous indiquant le montant minimum à saisir dans la rémunération complémentaire.

![](_page_20_Figure_8.jpeg)

![](_page_20_Figure_9.jpeg)

## rémunération complémentaire

![](_page_20_Picture_10.jpeg)

![](_page_20_Picture_72.jpeg)

## **MES SALARIÉS**

## Mes salarié(e)s

### 3 contrats

![](_page_21_Picture_51.jpeg)

![](_page_21_Figure_4.jpeg)

![](_page_21_Figure_5.jpeg)

Le bouton qui permet d'ouvrir le détail de tous les documents disponibles pour un salarié est conçu pour offrir une vue complète des informations essentielles liées à ce salarié.

### Liste des documents disponibles pour un salarié :

- 1. DPAE (Déclaration Préalable à l'Embauche)
- 2. Accusé de Réception de la DPAE
- 3. Liste de tous les Bulletins de Salaire
- 4. Certificat de Travail (uniquement en fin de contrat)
- 5. Attestation Pôle Emploi (uniquement en fin de contrat)

![](_page_21_Picture_52.jpeg)

![](_page_21_Picture_14.jpeg)

![](_page_21_Picture_15.jpeg)

## **Déclaration Sociale Nominative**

Vous avez jusqu'au 15 du mois suivant la période de paie pour envoyer la DSN.

En cas de non respect de la date limite de dépôt, vous encourrez des pénalités.

![](_page_22_Figure_7.jpeg)

### **envoyée**

La DSN a bien été transmise à la MSA.

### prête à envoyer

Vous avez bien créée tous les salaires correspondant à vos contrats en cours. Vous pouvez dès à présent envoyer la DSN.

### **O** non envoyée

La notion de bulletin en retard apparaitra si vous saisissez une DPAE/contrat alors que la DSN pour cette période de contrat est déjà transmise à la MSA. Vous devrez finaliser le bulletin de salaire de la période en retard sur la période de paie en cours.

![](_page_22_Picture_15.jpeg)

![](_page_22_Picture_16.jpeg)

Tous les bulletins de salaire sur cette période ne sont pas encore finalisés. Vous devez d'abord tous les terminer, et finaliser si besoin les bulletins en retard sur le mois précédent.

1

2

![](_page_22_Picture_17.jpeg)

![](_page_22_Figure_4.jpeg)

a Aller au tableau de bord TESA

## DÉCLARATION SOCIALE NOMINATIVE

## Gérer les bulletins de salaire de ma DSN

### Novembre 2023

Total de 7 bulletins de salaire (dont 1 en retard), reste 6 bulletins de salaire à finaliser

## déclarer sans embauche

Dans le tableau, en cliquant sur le lien "Annuler la DPAE", une fenêtre modale s'ouvre afin de saisir le motif de cette déclaration sans embauche alors que la Déclaration Préalable à l'Embauche (DPAE) a été enregistrée (par exemple, si le salarié ne s'est pas présenté).

Sur l'écran principal, vous pouvez consulter les bulletins de salaire correspondant au mois de la Déclaration Sociale Nominative (DSN) en cours de gestion.

Cette action permet de supprimer la DPAE de la liste, mais elle sera tout de même visible dans le Registre Unique du Personnel (RUP).

Je souhaite annuler la Déclaration Préalable à l'Embauche (DPAE) faite à la MSA pour GABRIEL NOWAK sur le contrat devant démarrer le 01/10/2023. J'annule également la création de son contrat pour le motif suivant

Motif

< Revenir à la liste sans annuler la DPAE

Valider l'annulation de la DPAE

![](_page_23_Picture_14.jpeg)

1

![](_page_23_Picture_95.jpeg)

## DÉCLARATION SOCIALE NOMINATIVE

## **Récapitulatif DSN**

## Janvier 2024, total de 4 bulletin(s) de salaire.

![](_page_24_Picture_59.jpeg)

 $\begin{pmatrix} 1 \end{pmatrix}$ 

图 Cotisations par salarié(e)

## récapitulatif de la dsn

Vous pouvez consulter le récapitulatif des cotisations, exonérations et réductions calculées pour l'ensemble de vos salariés sur la période de paie avant d'envoyer votre DSN.

1

![](_page_24_Picture_13.jpeg)

## envoi de la déclaration

Vous n'avez pas de déclaration à transmettre si vous n'avez pas de contrat en cours (pas de bulletin de salaire à saisir).

< Précédent

![](_page_24_Picture_10.jpeg)

## DÉCLARATION SOCIALE NOMINATIVE

 $U, UU$ t **INIUTION UPS EXUTER UNIVERSITY**. Montant des réductions (PO) :  $0,00 \in$ Montant total des prélèvements à la source (PAS) : 0,00 €

 $\mathbf 1$ 

Cotisations par salarié(e)

## **Cotisations par salarié(e)**

### Détails des cotisations par salarié(e) pour Janvier 2024

 $\alpha$ 

Total de 4 bulletin(s) de salaire.

### Rechercher un salarié

Exemple : Prénom, nom, n° de sécurité sociale

![](_page_25_Picture_78.jpeg)

(1) Le montant des exonérations et réductions est déjà pris en compte dans le montant des cotisations PO et PP.

Retour au récapitulatif DSN

![](_page_25_Figure_11.jpeg)

## **COTISATIONS PAR SALARIÉS**

En cliquant sur le lien "Cotisations par salarié(e)", vous accédez aux détails des montants pour chaque salarié(e) :

- · Net versé
- Montant PO
- Montant PP
- · EXO/Réduc
- Montant PAS

![](_page_25_Picture_20.jpeg)

![](_page_25_Picture_22.jpeg)

## GERER SON ÉTABLISSEMENT

### Mon établissement

Nom: (facultatif) SOCIETE CIVILE D'EXPLOITATION AGRICO  $\mathbf 1$ 

 $\mathbf 1$ 

SIRET:

90833673800012

Adresse de l'établissement : exemple: 7 rue des Fleurs

51 RUE ANDRE MERCIER

Complément d'adresse : (facultatif)

Code postal / Ville

exemple: Apt 25. Entrée 2

62156 - Vis-en-artois

Code APE : (facultatif)

Votre Code NAF sans le point. Ex : 01412 Elevages de vaches laitières. 0130Z

 $\times$ 

 $\times$ 

Code Convention MSA : (facultatif) Code de la convention MSA appliqué à l'établissement. 7024

Code BT-APE : (facultatif) Ce code vous a été fourni par votre caisse MSA. 1100

Caisse de retraite complémentaire :

AGIRC

Adresse de la caisse de retraite complémentaire : exemple: 7 rue des Fleurs

7 rue des Fleurs

Complément d'adresse : (facultatif) exemple: Apt 25. Entrée 2

Code postal / Ville

59000 - Lille

## **INFORMATIONS DE L'ÉTABLISSEMENT**

Vous y retrouvez les informations de votre entreprise. Une partie de celles-ci sont chargées automatiquement. Vous pourrez les compléter et/ou les modifier si nécessaire.

Toutes ces informations sont obligatoires pour l'élaboration des contrats/DPAE et le calcul des bulletins de salaire.

![](_page_26_Picture_23.jpeg)

 $27<sup>°</sup>$ 

## REGISTRE UNIQUE DU PERSONNEL

### $\begin{pmatrix} 1 \end{pmatrix}$ Registre unique du personnel TESAS (RUP)

### 14 contrat(s)

![](_page_27_Picture_98.jpeg)

méro travail

Type de<br>contrat

CDD Temps partiel

CDD<br>Temps partiel

 $CDD$ Temps partiel

ésident

CDD Temps partiel

CDD<br>Temps partiel

 $CDD$ Temps partiel

èjour e portant la CDD ılarié Temps partiel

CDD<br>Temps partiel

## registre du personnel

Les contrats sont conservés pour une durée de 5 ans à compter de la date de déclaration.

![](_page_27_Picture_19.jpeg)

Vous pouvez consulter la liste des contrats de vos salariés embauchés dans votre établissement.

![](_page_27_Picture_21.jpeg)